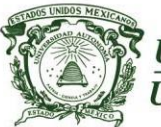

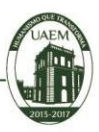

# **Prácticas de laboratorio: Criptografía (SSH)**

**Para la Unidad de Aprendizaje "Seguridad en redes"**

**Versión 1.0 (Septiembre 2016)**

# *Datos de identificación*

**Programa educativo: Licenciatura en Ingeniería en computación Programa** de estudios por competencias : **Unidad de competencia 3: Criptografía y autenticación Subtemas Subtemas SSH Créditos de la Unidad de Aprendizaje: 9 Espacio académico en que se imparte la UA: CU UAEM Valle de Chalco**

### *Elaborado por:*

**Autor: Maestro. Rodolfo Melgarejo Salgado Coautor: Maestra. Marisol Hernández Hernández Coautor: Maestro. Francisco Raúl Salvador Ginez**

 **Fecha: Septiembre de 2016**

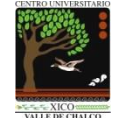

Av. Hermenegildo Galeana No.3, Col. Ma. Isabel, Valle de Chalco, C.P. 56615, Edo. De México. **Academia de Redes** Tel: (55) 59714940, 59787577 y 30921763 Página: http://cux.uaemex.mx **Academia de Redes**

Av. Hermenegildo Galeana No.3, Col. Ma. Isabel, Valle de Chalco, C.P. 56615, Edo. De México.

# **INDICE**

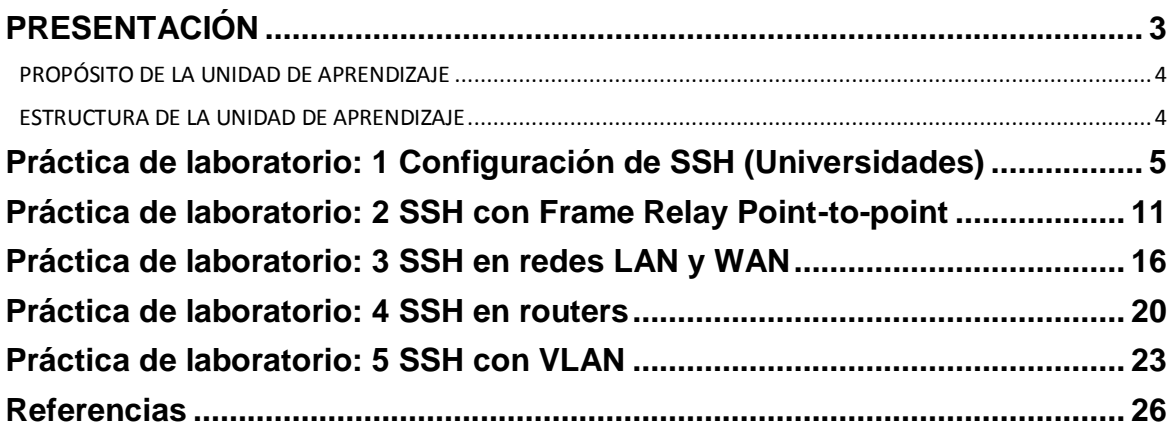

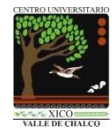

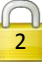

# <span id="page-2-0"></span>**PRESENTACIÓN**

Tradicionalmente, el acceso remoto en los routers era mediante telnet. Sin embargo, telnet se desarrolló en los días en que la seguridad no era un problema. Por esta razón, todo el tráfico de telnet se envía en texto plano. Si el atacante captura el flujo de telnet, podrá conocer el nombre de usuario y la contraseña del administrador.

SSH ha sustituido a telnet con conexiones que soportan privacidad y la integridad de la sesión. SSH proporciona una funcionalidad similar a la de una conexión de telnet, excepto que la conexión está **encriptada**. Con la **autenticación** y el **cifrado**, SSH permite las comunicaciones seguras a través de una red insegura.

Este manual de prácticas de laboratorio fueron desarrolladas en estricto apego a la unidad de competencia 3, cabe mencionar que el tema de **Criptografía** y **autenticación** tiene un amplio espectro de protocolos y de algoritmos, de tal forma que en este documento se abordará el subtema de **SSH (Secure Shell),** el cual es un protocolo de aplicación incluido en algunos programas tales como el PuTTY, OpenSSH, TeraTerm entre otros. Este protocolo **hace uso del algoritmo de encripción y claves RSA** (Rivest, Shamir y Adleman). **Las próximas prácticas de laboratorio** serán sobre la **autenticación PAP** y **CHAP** con el protocolo PPP, así como la **autenticación local** y basada en servidores como es el caso de **RADIUS** y **TACACS+**

La estructura y secuencia de las 5 prácticas son coherentes con el programa de la Unidad de Aprendizaje "SEGURIDAD EN REDES", aunado a lo mencionado anteriormente, la secuencia y complejidad de las practicas es congruente con la UA.

Finalmente, es importante mencionar, que estas prácticas se implementaron a los alumnos de noveno semestre del CU UAEM Valle de Chalco de la licenciatura de Ingeniería en Computación durante los periodos 2014B y 2015B.

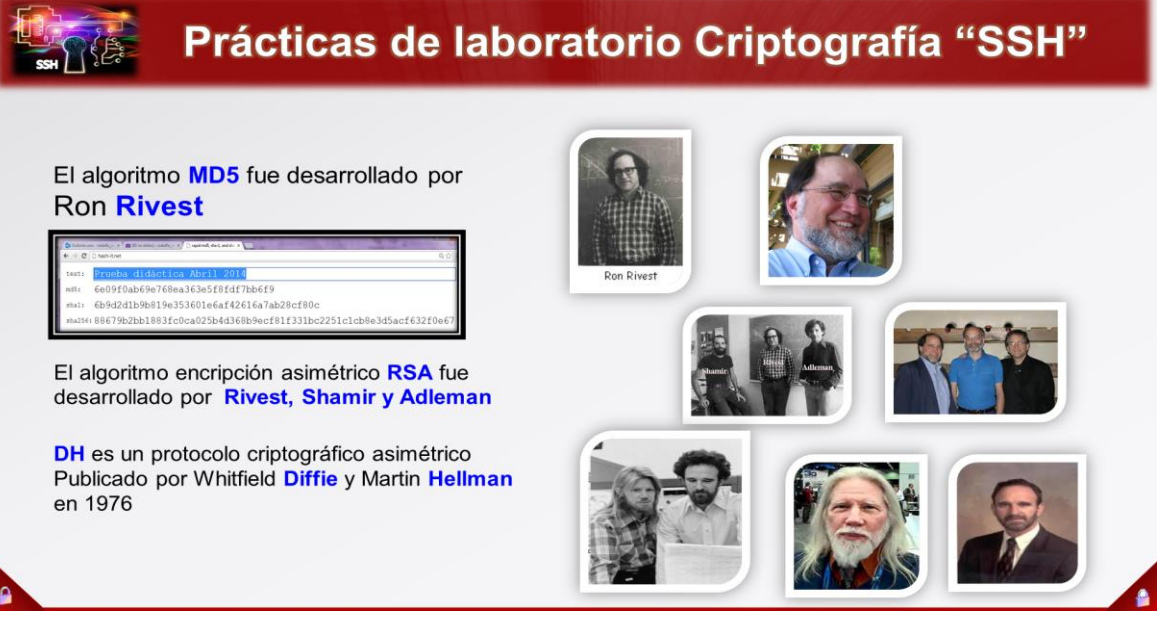

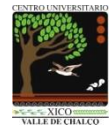

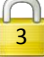

# <span id="page-3-0"></span>**PROPÓSITO DE LA UNIDAD DE APRENDIZAJE**

Que los alumnos sean capaces de realizar el diseño, implementación y el mantenimiento de la seguridad de distintas redes computacionales.

# <span id="page-3-1"></span>**ESTRUCTURA DE LA UNIDAD DE APRENDIZAJE**

- 1. Fundamentos de la seguridad en redes.
- 2. Arquitectura de seguridad del modelo de Interconexión de Sistemas Abiertos (OSI, Open System Interconnection).
- 3. Criptografía y autenticación.
- 4. Arquitecturas de componentes de seguridad (Firewalls, IDS, Analizadores de contenido).
- 5. Hardening a servidores y dispositivos de red.

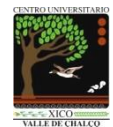

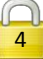

# <span id="page-4-0"></span>**Práctica de laboratorio: 1 Configuración de SSH (Universidades)**

Duración de la práctica: 50 minutos

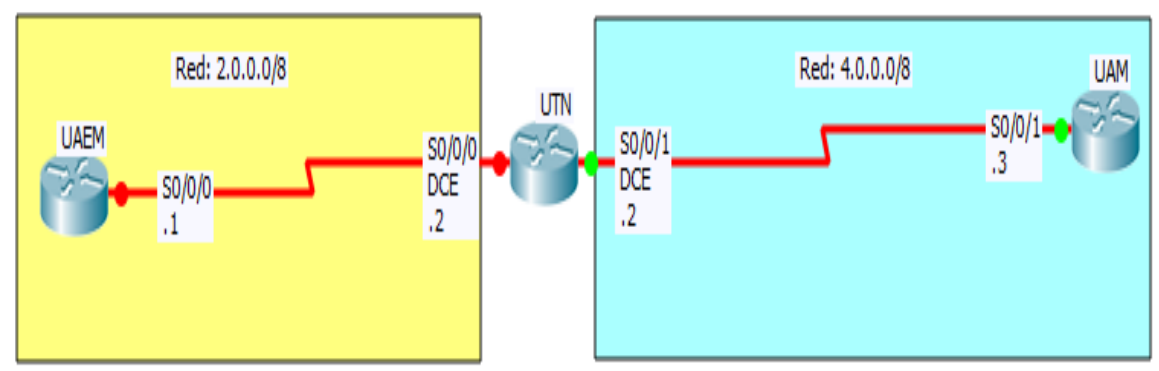

### **Escenario a configurar**

Procuren llegar al 100% SUERTE!!!!

### **Objetivos de aprendizaje:**

- Configurar el router UAEM
- Habilitar SSH en el router UAEM
- Accesar remotamente a los routers UAM y UTN vía SSH

### **Material y equipo a utilizar:**

Para la realización de esta práctica son necesarios los siguientes componentes:

- Hojas
- Lápiz o Bolígrafo
- Packet Tracert versión 6.0.1.0011 o superior

# **Introducción**

#### **Telnet**

Tradicionalmente, el acceso remoto en los routers era mediante Telnet.

Sin embargo, Telnet se desarrolló en los días en que la seguridad no era un problema. Por esta razón, todo **el tráfico de Telnet se envía en texto plano**.

Si el atacante captura el flujo de Telnet, podrá conocer el nombre de usuario y la contraseña del administrador.

### **SSH**

SSH ha sustituido a Telnet con conexiones que soportan privacidad y la integridad de la sesión.

SSH Proporciona una funcionalidad similar a la de una conexión de Telnet, excepto que la conexión está **encriptada**. Con la autenticación y el cifrado, SSH permite las comunicaciones seguras a través de una red insegura. En resumen, SSH:

- - Secure Shell (Interprete de ordenes) Es un protocolo de capa de aplicación
	- Viene incluido en algunos programas (PuTTY, OpenSSH, TeraTerm…)
	- Utiliza el puerto 22
	- Sirve para accesar remotamente a equipos a través de la red. Con autenticación y cifrado, SSH permite comunicaciones seguras sobre una red no segura.
	- Utiliza claves RSA

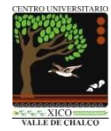

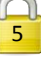

#### **Requisitos previos antes de configurar SSH en routers Cisco.**

- Deben completarse cuatro pasos antes de configurar un router para el protocolo SSH: Paso 1. Asegurarse de que los routers destino estén ejecutando una **imagen del IOS de Cisco release 12.1(1)T o posterior**, **para que soporten SSH**. Solo las **imágenes criptográficas del IOS de Cisco** que contienen el grupo de funciones IPsec soportan SSH. Específicamente, las imágenes criptográficas del IOS de Cisco 12.1 o la posterior IPsec DES o el Triple Data Encryption Standard (3DES) soportan SSH. Estas imágenes generalmente tienen el **ID k8 o k9** en su nombre de imagen. Por ejemplo, **c1841-advipservicesk9-mz.124-10b.bin** es una imagen que soporta SSH.
	- Paso 2. Asegurarse de que cada uno de los routers destino tenga un nombre de host único.
	- Paso 3. Asegurarse de que cada router destino esté usando el nombre de dominio correcto para la red.
	- Paso 4. Asegurarse de que los routers destino estén configurados para autenticación local o servicios AAA para autenticación de usuario y contraseña.

#### **Versiones de SSH**

**SSHv1** 

- \* Creado por el finlandés Tatu Ylönen (UT de Helsinki)
- \* En 1995
- \* Hace uso de algoritmos de encriptación patentados
- \* Es vulnerable

#### **SSHv2**

- \* Creado en 1997
- \* Más segura que SSHv1.
- \* SSHv2 proporciona mejor seguridad usando el intercambio de claves Diffie-Hellman y el

código de autenticación de mensajes (message authentication code - MAC) de fuerte revisión de integridad.

Los routers Cisco soportan dos versiones de SSH

El IOS de Cisco Release 12.1(1)T y posteriores soportan SSHv1.

El IOS de Cisco Release 12.3(4)T y posteriores operan en modo de compatibilidad y soportan tanto SSHv1 como SSHv2.

#### **Comandos opcionales en SSH**

Opcionalmente, pueden usarse comandos SSH para configurar lo siguiente: Versión SSH: **ip ssh version {1 | 2}** Período de vencimiento de sesión SSH (Tiempo de tolerancia de sesión desatendida): **ip ssh time-out 45**  Número de reintentos de autenticación: **ip ssh authentication-retries 2**

#### **RSA**

- 1. Rivest, Shamir y Adleman
- 2. Sistema criptográfico de clave pública
- 3. Desarrollado en 1977 y patentado por el MIT en 1983
- Es utilizado para cifrar y firmar digitalmente.
- 5. Los mensajes enviados se representan mediante números elegidos al azar 10^200

A continuación se presenta un resumen de los algoritmos de encripción

#### packetlife.net

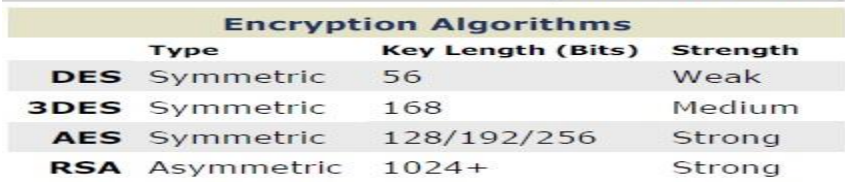

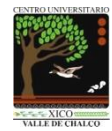

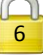

# **Desarrollo**

**Indicaciones** En la barra de menu del Packet Tracert seleccionar **Options**  Elegir la opción de **Preferences... o Ctrl+R** En la pestaña de **Interface**  Deshabilitar las opciones de: Show Device Model Label Show Device Name Model

En esta configuración, se tienen tres routers, los cuales tienen el protocolo de enrutamiento dinámico RIP versión 1. **La UAEM ha adquirido un router de la 1841 con el sistema operativo c1841-advipservicesk9-mz.124-15.T1.bin**  Los routers UTN y UAM ya estan configurados previamente

### **Tarea 1. Configurar el router UAEM**

**Paso 1. Para la configuración básica, digite los siguientes comandos:**

enable configure terminal hostname UAEM no ip domain-lookup

interface s0/0/0 no shutdown ip address 2.0.0.1 255.0.0.0 exit

router rip network 2.0.0.0 end

#### **Paso 2. Para la configuración de TELNET, digite los siguientes comandos:**

enable configure terminal hostname UAEM enable **secret** UAEM line vty 0 4 password UAEM login end

### **Paso 3. Verificar conectividad con los routers UTN y UAM**

Desde el router UAEM digite los siguientes comandos ping 4.0.0.3 ping 4.0.0.2

**telnet 4.0.0.3**  Password: **UAM** 

**telnet 4.0.0.2**  Password: **UTN** 

#### **Paso 4. Verifique las tablas de enrutamiento.**

Desde el modo EXEC privilegiado en los tres routers, ejecute el comando **show ip route** para verificar los todos los segmentos de la red se anuncian.

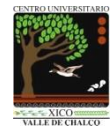

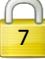

### **Tarea 2: Configurar SSH en el router UAEM**

Para habilitar SSH en el router, los siguientes parámetros deben ser configurados:

- Hostname
- Domain name
- Asymmetrical keys
- Local authentication
- ip domain-name

#### **Paso 1. Escriba los siguientes comandos en el router UAEM.**

enable configure terminal hostname UAEM ip domain-name **universidad.edu.mx** ---------- Nombre del dominio **crypto key generate rsa** --------------------------- Llave RSA Asimétrica

Cuando se pida un tamaño de módulo, especifique un módulo de 1024 bits. El módulo determina el tamaño de la clave RSA y puede ser configurado de 360 bits a 2048 bits. Cuanto más grande sea el módulo, más segura será la clave RSA. Sin embargo, las claves con valores de módulo grandes toman más tiempo para ser generadas y para cifrarse y descifrarse. La longitud mínima de clave módulo recomendada es de 1024 bits.

1024 ----------------------------------------------- Longitud recomendada de la llave RSA Asimétrica username admin **password** cisco ---------- **Autenticación local** ip ssh version 2--------------------------------- Habilita SSHv2 ip ssh **authentication**-retries 2 -------------- Intentos de autenticacion 0--5 ip ssh time-out 45 ----------------------------- Tiempo de tolerancia de sesión desatendida 1--120

line vty 04

**no transport input all** ----------------------- Deshabilita telnet **transport input ssh** -------------------------- Habilita ssh login local ---------------------------------------- Autenticación local end

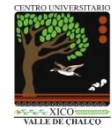

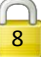

### **Tarea 3: Verificar conexiones seguras con SSH**

**Paso 1. Antes, se debe verificar si existe comunicación via TELNET entre los routers.** Desde el router UAEM, intente conectarse via Telnet al router UAM. **telnet 4.0.0.3**  Trying 4.0.0.3 ... [Connection to 4.0.0.3 closed by foreign host]

Desde el router UAEM, intente conectarse via Telnet al router UTN. **telnet 4.0.0.2**  Trying 4.0.0.2 ... [Connection to 4.0.0.2 closed by foreign host]

**¿Se pudo establecer conexión remota por medio de Telnet?** \_\_\_\_\_\_\_\_\_\_\_\_\_\_ Recordemos que fue desactivado Telnet utilizando la entrada de ningún medio de transporte. Sólo SSH se puede utilizar para establecer una conexión remota.

**Paso 2. Verificar que existe comunicación vía SSH entre los routers.** Digitar los siguientes comandos para conectarse al router UAM **ssh -l admin 4.0.0.3**  Password: **cisco** 

Digitar los siguientes comandos para conectarse al router UTN **ssh -l admin 4.0.0.2**  Password: **cisco** 

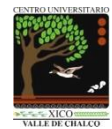

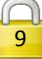

### **Conclusiones**

#### **Referencias**

 Ariganello, Ernesto (2013). Redes Cisco. Guía de estudio para la certificación CCNA Security. Editorial Alfaomega. ISBN 978-607-707-654-4

\_\_\_\_\_\_\_\_\_\_\_\_\_\_\_\_\_\_\_\_\_\_\_\_\_\_\_\_\_\_\_\_\_\_\_\_\_\_\_\_\_\_\_\_\_\_\_\_\_\_\_\_\_\_\_\_\_\_\_\_\_\_\_\_\_\_\_\_\_\_\_\_\_\_\_\_\_\_\_\_\_\_\_\_\_\_\_\_\_\_\_\_\_\_\_ \_\_\_\_\_\_\_\_\_\_\_\_\_\_\_\_\_\_\_\_\_\_\_\_\_\_\_\_\_\_\_\_\_\_\_\_\_\_\_\_\_\_\_\_\_\_\_\_\_\_\_\_\_\_\_\_\_\_\_\_\_\_\_\_\_\_\_\_\_\_\_\_\_\_\_\_\_\_\_\_\_\_\_\_\_\_\_\_\_\_\_\_\_\_\_

- Barker, K y Morris,S. (2012). CCNA Security 640-554 Official Cert Guide. Editorial Cisco Press
- Cisco. (2005). Fundamentos de seguridad de redes. Editorial Cisco Press. ISBN: 84-205-4540-6
- Andrew G.Manson. (2002). Redes privadas virtuales de Cisco Secure. Editorial Cisco Press. ISBN: 84-205-3618-0
- Vachon, B., y **Graziani, R.** (2009). Acceso a la WAN Guía de Estudio CCNA Exploration. Editorial Cisco Press.
- **Graziani, R.** y Johnson, A (2008). Conceptos y protocolos de enrutamiento. Guía de estudio de CCNA Exploration. Cisco Press. ISBN 978-84-8322-472-4.
- IPSec. Recuperado el 28 de agosto del 2016 de: http://packetlife.net/library/cheat-sheets/

Capturar la imagen donde se muestre su porcentaje de avance. Recomiendo que dicha captura de imagen sea faltando 30 segundos antes de que expire su tiempo

#### **G R A C I A S T O T A L E S**

# **Criterios de evaluación**

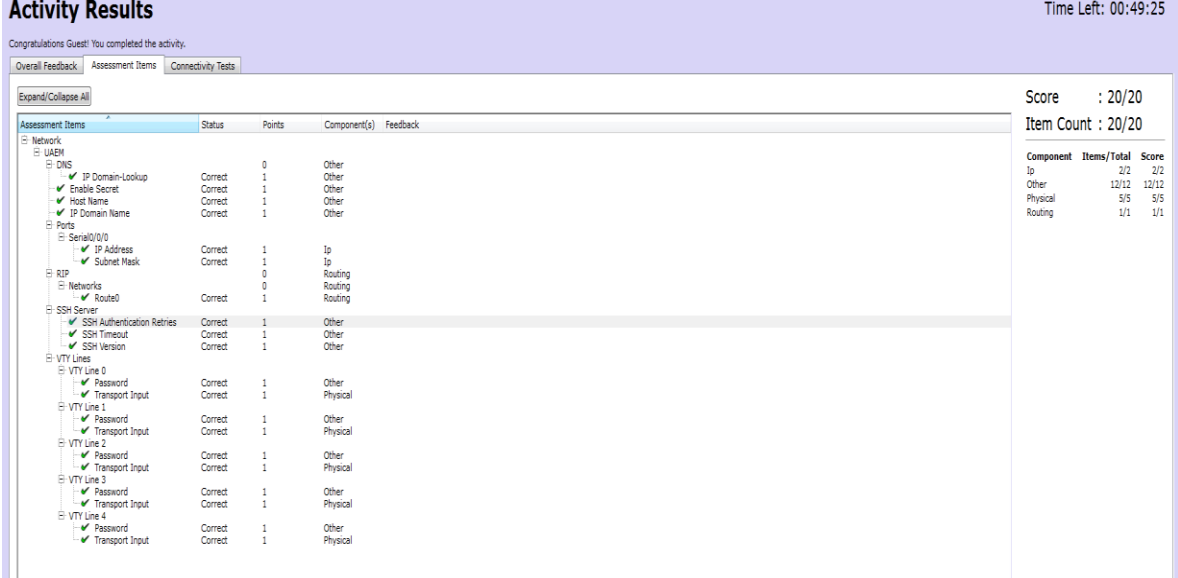

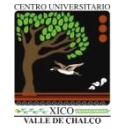

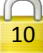

# <span id="page-10-0"></span>**Práctica de laboratorio: 2 SSH con Frame Relay Point-to-point**

Duración de la práctica: 50 minutos

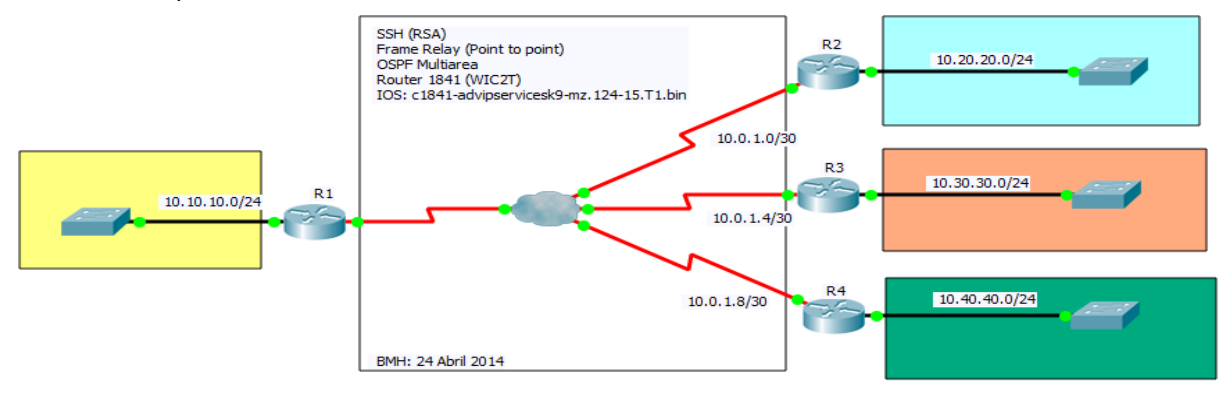

### **Escenario a configurar**

Procuren llegar al 100% SUERTE!!!!

### **Objetivos de aprendizaje:**

- Ver la configuración predeterminada
- Configurar SSH en R1
- Verificar conexiones seguras con SSH

### **Material y equipo a utilizar:**

Para la realización de esta práctica son necesarios los siguientes componentes:

- Hojas
- Lápiz o Bolígrafo
- Packet Tracert versión 6.0.1.0011 o superior

# **Desarrollo**

**Indicaciones** En la barra de menu del Packet Tracert seleccionar **Options**  Elegir la opción de **Preferences... o Ctrl+R** En la pestaña de **Interface**  Deshabilitar las opciones de: Show Device Model Label Show Device Name Model

En esta configuración, se tienen cuatro routers, los cuales están interconectados en una red de Frame Relay. El router R1 es el centro, los routers R2, R3 y R4 son los radios. El enrutamiento dinámico se ha configurado utilizando OSPF multiárea.

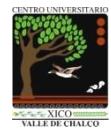

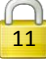

### **Tarea 1. Ver la configuración predeterminada**

**Paso 1. Verifique la configuración de Frame Relay en los routers**

a. En los cuatro routers, entre al modo EXEC usuario con la contraseña cisco

b. Entre en el modo EXEC privilegiado con la contraseña cisco

c. Desde el modo EXEC privilegiado en los cuatro routers, ejecute el comando show frame-relay map para verificar la conectividad de Frame Relay.

#### **Paso 2. Verifique las tablas de enrutamiento.**

Desde el modo EXEC privilegiado en los cuatro routers, ejecute el comando show ip route para verificar los todos los segmentos de la red se anuncian.

#### **Paso 3. Verificar la conectividad entre los routers.**

a. Desde R1, haga ping a todas las interfaces LAN para comprobar la conectividad. ping 10.20.20.1 ping 10.30.30.1 ping 10.40.40.1

b. Una vez más, desde el router R1, conectarse via Telnet a R2 y salir. Repita el paso para los routers R3 y R4. telnet 10.20.20.1 Password: cisco exit

telnet 10.30.30.1 Password: cisco exit

telnet 10.40.40.1 Password: cisco exit

### **Tarea 2: Configurar SSH en R1**

Para habilitar SSH en el router, los siguientes parámetros deben ser configurados:

- Hostname
- Domain name
- Asymmetrical keys
- Local authentication

#### **Paso 1. Escriba los siguientes comandos en R1.**

enable configure terminal hostname R1 **ip domain-name cisco.com** ---------- Nombre del dominio **crypto key generate rsa** --------------- Llave RSA Asimétrica

Cuando se pida un tamaño de módulo, especifique un módulo de 1024 bits. El módulo determina el tamaño de la clave RSA y puede ser configurado de 360 bits a 2048 bits. Cuanto más grande sea el módulo, más segura será la clave RSA. Sin embargo, las claves con valores de módulo grandes toman más tiempo para ser generadas y para cifrarse y descifrarse. La longitud mínima de clave módulo recomendada es de 1024 bits.

**1024** --------------------------------------------------- Longitud recomendada de la llave RSA Asimétrica **username admin password cisco** ---------- Autenticación local **ip ssh version 2** ----------------------------------- Habilita SSHv2 line vty 04 **no transport input all** --------------------------- Deshabilita telnet **transport input ssh** ----------------------------- Habilita ssh **login local** ----------------------------------------- Autenticación local end

#### **Paso 2. Repita los comandos del paso 1 en los routers R2, R3 y R4**

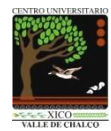

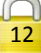

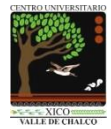

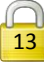

### **Tarea 3: Verificar conexiones seguras con SSH**

**Paso 1. Antes, se debe verificar que si existe comunicación via TELNET entre los routers.** Desde el router R1, conectarse via Telnet a R2. Repita el paso para los routers R3 y R4.

telnet 10.20.20.1 Trying 10.20.20.1 ... [Connection to 10.20.20.1 closed by foreign host]

telnet 10.30.30.1 Trying 10.30.30.1 ... [Connection to 10.30.30.1 closed by foreign host]

telnet 10.40.40.1

Trying 10.40.40.1 ... [Connection to 10.40.40.1 closed by foreign host]

¿Se pudo estblecer conexión remota por medio de Telnet ? Recordemos que fue desactivado Telnet utilizando la entrada de ningún medio de transporte. Sólo SSH se puede utilizar para establecer una conexión remota.

**Paso 2. Verificar que existe comunicación via SSH entre los routers.** Usando R1 como el cliente SSH, digitar el siguiente comando para conectarse a R2 **ssh -l admin 10.20.20.1**  Password: cisco

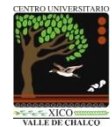

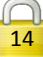

### **Conclusiones**

### **Referencias**

 Ariganello, Ernesto (2013). Redes Cisco. Guía de estudio para la certificación CCNA Security. Editorial Alfaomega. ISBN 978-607-707-654-4

\_\_\_\_\_\_\_\_\_\_\_\_\_\_\_\_\_\_\_\_\_\_\_\_\_\_\_\_\_\_\_\_\_\_\_\_\_\_\_\_\_\_\_\_\_\_\_\_\_\_\_\_\_\_\_\_\_\_\_\_\_\_\_\_\_\_\_\_\_\_\_\_\_\_\_\_\_\_\_\_\_\_\_\_\_\_\_\_\_\_\_\_\_\_\_ \_\_\_\_\_\_\_\_\_\_\_\_\_\_\_\_\_\_\_\_\_\_\_\_\_\_\_\_\_\_\_\_\_\_\_\_\_\_\_\_\_\_\_\_\_\_\_\_\_\_\_\_\_\_\_\_\_\_\_\_\_\_\_\_\_\_\_\_\_\_\_\_\_\_\_\_\_\_\_\_\_\_\_\_\_\_\_\_\_\_\_\_\_\_\_

- Barker, K y Morris,S. (2012). CCNA Security 640-554 Official Cert Guide. Editorial Cisco Press
- Cisco. (2005). Fundamentos de seguridad de redes. Editorial Cisco Press. ISBN: 84-205-4540-6
- Andrew G.Manson. (2002). Redes privadas virtuales de Cisco Secure. Editorial Cisco Press. ISBN: 84-205-3618-0
- Vachon, B., y **Graziani, R.** (2009). Acceso a la WAN Guía de Estudio CCNA Exploration. Editorial Cisco Press.
- **Graziani, R.** y Johnson, A (2008). Conceptos y protocolos de enrutamiento. Guía de estudio de CCNA Exploration. Cisco Press. ISBN 978-84-8322-472-4.
- IPSec. Recuperado el 28 de agosto del 2016 de: http://packetlife.net/library/cheat-sheets/

Capturar la imagen donde se muestre su porcentaje de avance. Recomiendo que dicha captura de imagen sea faltando 30 segundos antes de que expire su tiempo

#### **G R A C I A S T O T A L E S**

### **Criterios de evaluación**

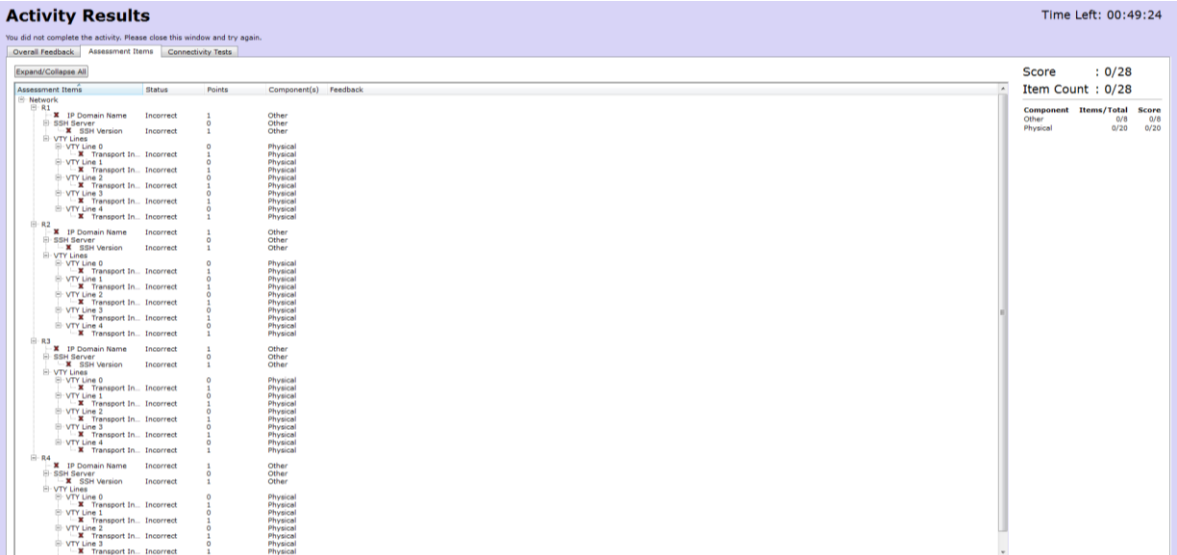

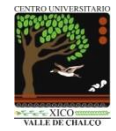

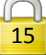

# <span id="page-15-0"></span>**Práctica de laboratorio: 3 SSH en redes LAN y WAN**

Duración de la práctica: 55 minutos

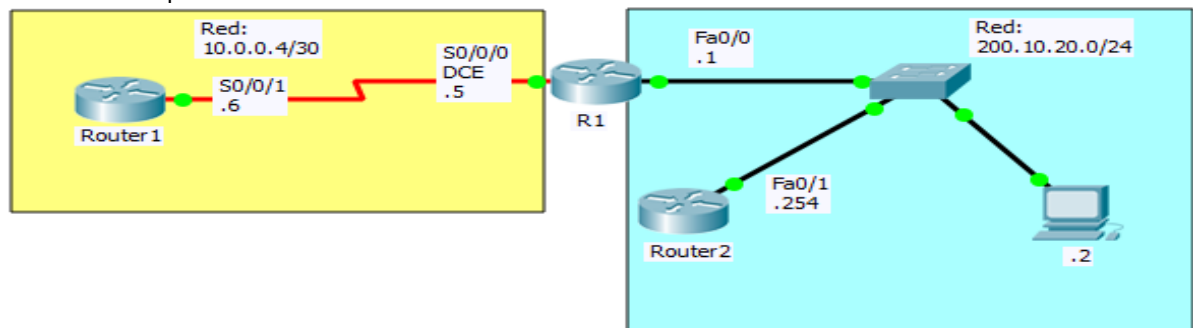

# **Escenario a configurar**

Procuren llegar al 100% SUERTE!!!!

# **Objetivos de aprendizaje:**

- Configurar lo necesario para realizar un acceso de terminal virtual usando SSH (Secure Shell).
- Configurar adicionalmente diferentes puntos de entrada para probar el uso de SSH.

### **Material y equipo a utilizar:**

Para la realización de esta práctica son necesarios los siguientes componentes:

- Hojas
- Lápiz o Bolígrafo
- Packet Tracert versión 6.0.1.0011 o superior

# **Desarrollo**

#### **Indicaciones**

En la barra de menu del Packet Tracert seleccionar **Options**  Elegir la opción de **Preferences... o Ctrl+R** En la pestaña de **Interface**  Deshabilitar las opciones de: Show Device Model Label Show Device Name Model

Configuración de interfaces en Router0 para luego realizar pruebas de entrada SSH por terminal virtual. Interfaz FastEthernet 0/0: Dirección IP: 200.10.20.1

Máscara de red: 255.255.255.0

Interfaz serial 0/0/0: ip address 10.0.0.5 255.255.255.252 clock rate 64000 no shutdown exit

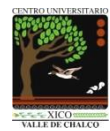

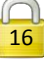

#### Direccionamiento IP en otros equipos de red de la topología:

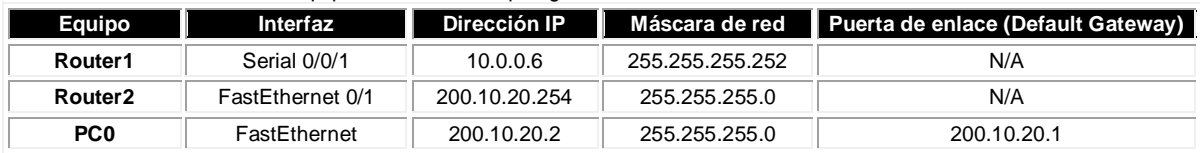

#### Realizar las conexiones de red de acuerdo a la siguiente tabla:

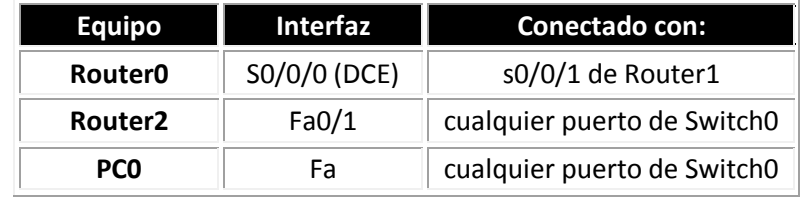

Configuración SSH en Router0.

hostname R1 ip domain-name utn.edu crypto key generate rsa (en este punto se te preguntará el tamaño de la clave la cual definirás a 1024)

username control secret admssh line vty 0 4 login local transport input ssh exit

Desde Router1, Router2 y PC0 ejecuta el comando: ssh -l control direccion\_ip Donde direccion\_ip será la dirección ip más cercana de Router0 según el equipo donde realices la prueba.

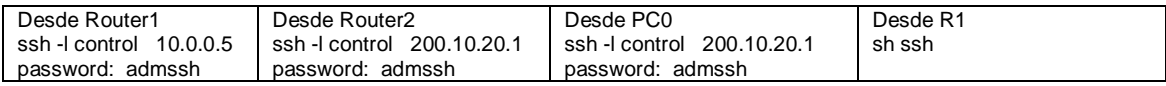

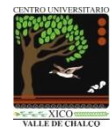

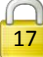

ena conf t hostname R1 int fa 0/0 ip add 200.10.20.1 255.255.255.0 no shut exit

interface serial 0/0/0 ip address 10.0.0.5 255.255.255.252 clock rate 64000 no shutdown exit

**ip domain-name utn.edu crypto key generate rsa** ! (en este punto se te preguntará el tamaño de la clave la cual definirás a **1024**)

**username control secret admssh** line vty 0 4 **login local transport input ssh** end

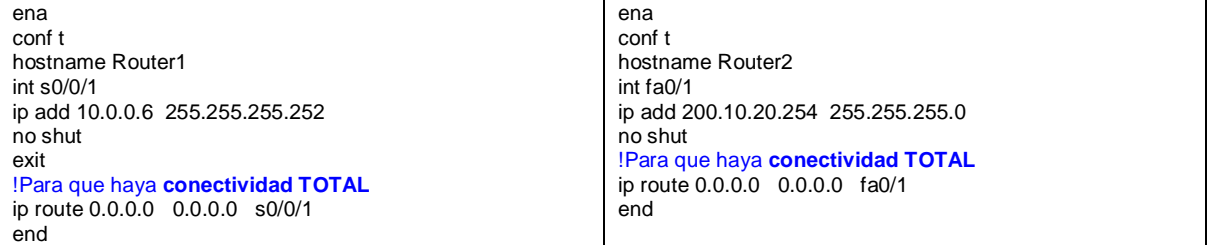

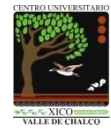

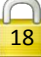

### **Conclusiones**

#### **Referencias**

 Ariganello, Ernesto (2013). Redes Cisco. Guía de estudio para la certificación CCNA Security. Editorial Alfaomega. ISBN 978-607-707-654-4

\_\_\_\_\_\_\_\_\_\_\_\_\_\_\_\_\_\_\_\_\_\_\_\_\_\_\_\_\_\_\_\_\_\_\_\_\_\_\_\_\_\_\_\_\_\_\_\_\_\_\_\_\_\_\_\_\_\_\_\_\_\_\_\_\_\_\_\_\_\_\_\_\_\_\_\_\_\_\_\_\_\_\_\_\_\_\_\_\_\_\_\_\_\_\_ \_\_\_\_\_\_\_\_\_\_\_\_\_\_\_\_\_\_\_\_\_\_\_\_\_\_\_\_\_\_\_\_\_\_\_\_\_\_\_\_\_\_\_\_\_\_\_\_\_\_\_\_\_\_\_\_\_\_\_\_\_\_\_\_\_\_\_\_\_\_\_\_\_\_\_\_\_\_\_\_\_\_\_\_\_\_\_\_\_\_\_\_\_\_\_

- Barker, K y Morris,S. (2012). CCNA Security 640-554 Official Cert Guide. Editorial Cisco Press
- Cisco. (2005). Fundamentos de seguridad de redes. Editorial Cisco Press. ISBN: 84-205-4540-6
- Andrew G.Manson. (2002). Redes privadas virtuales de Cisco Secure. Editorial Cisco Press. ISBN: 84-205-3618-0
- Vachon, B., y **Graziani, R.** (2009). Acceso a la WAN Guía de Estudio CCNA Exploration. Editorial Cisco Press.
- **Graziani, R.** y Johnson, A (2008). Conceptos y protocolos de enrutamiento. Guía de estudio de CCNA Exploration. Cisco Press. ISBN 978-84-8322-472-4.
- IPSec. Recuperado el 28 de agosto del 2016 de: http://packetlife.net/library/cheat-sheets/

Capturar la imagen donde se muestre su porcentaje de avance. Recomiendo que dicha captura de imagen sea faltando 30 segundos antes de que expire su tiempo

#### **G R A C I A S T O T A L E S**

### **Criterios de evaluación**

#### **Activity Results** Time Elapsed: 00:00:26 Congratulations Guest! You completed the activity. Overall Feedback Assessment Items Connectivity Tests Expand/Collapse All Score  $: 3/3$ Assessment Items Item Count: 3/3 Component(s) Feedback Status Points Network **E**-Router0 Component Items/Total Score E-SSH Server Other  $3/3$  $3/3$ →<br>- SSH Authentication Retries Correct<br>- SSH Version Correct<br>- SSH Version Correct  $\begin{smallmatrix}1\\1\\1\\1\end{smallmatrix}$ Other<br>Other<br>Other

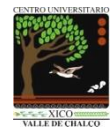

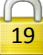

# <span id="page-19-0"></span>**Práctica de laboratorio: 4 SSH en routers**

Duración de la práctica: 30 minutos

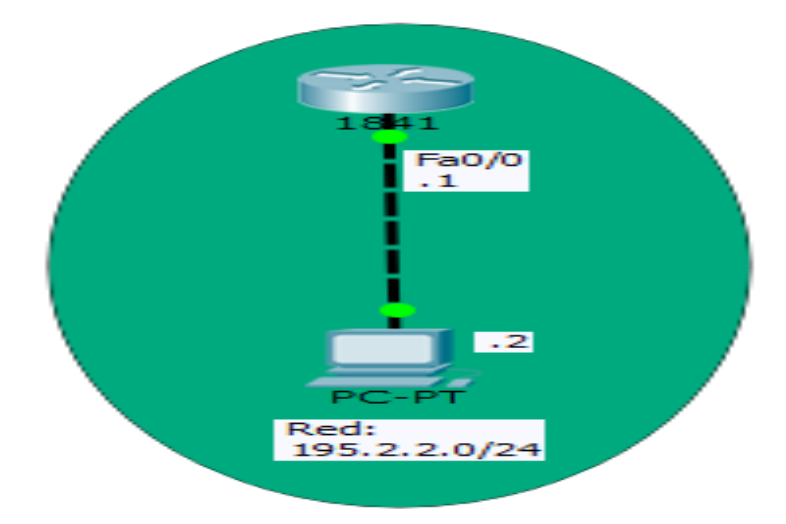

### **Escenario a configurar**

Procuren llegar al 100% SUERTE!!!!

### **Objetivos de aprendizaje:**

- Configurar en forma básica y adicional la entrada por SSH (Secure Shell).
- Realizar prueba de entrada vía red local.

# **Material y equipo a utilizar:**

Para la realización de esta práctica son necesarios los siguientes componentes:

- Hojas
- Lápiz o Bolígrafo
- Packet Tracert versión 6.0.1.0011 o superior

# **Desarrollo**

**Indicaciones** En la barra de menu del Packet Tracert seleccionar **Options**  Elegir la opción de **Preferences... o Ctrl+R** En la pestaña de **Interface**  Deshabilitar las opciones de: Show Device Model Label Show Device Name Model

Ubica un router en el área de trabajo modelo 1841 y verifica que tenga como nombre de etiqueta Router0.

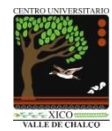

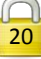

Realiza en él una configuración SSH de acuerdo a las siguientes especificaciones:

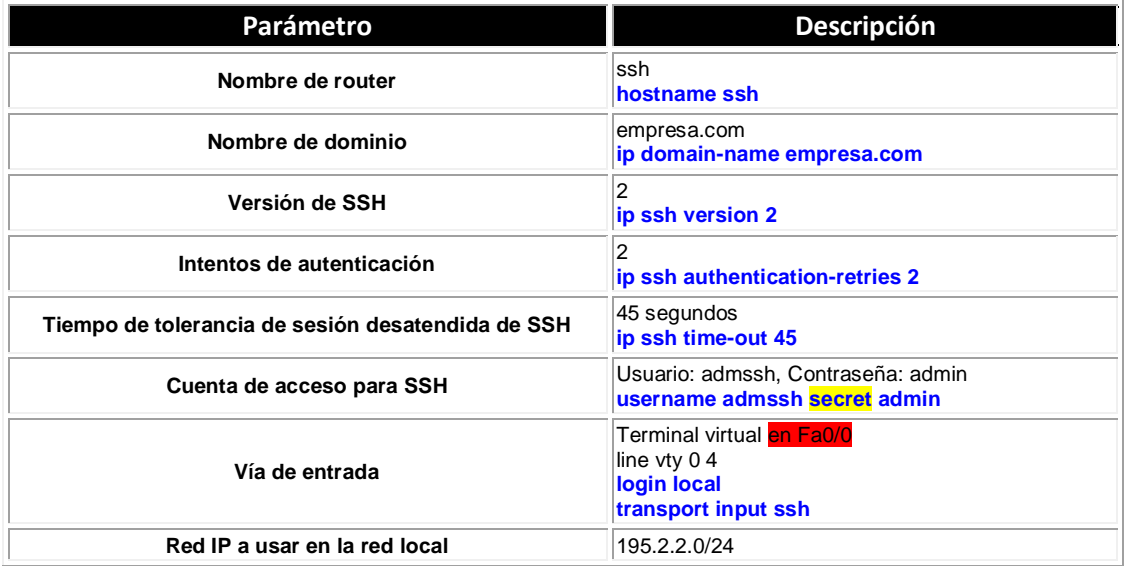

Realiza la prueba de conexión vía una computadora, verifica que tenga como nombre de etiqueta **PC0**

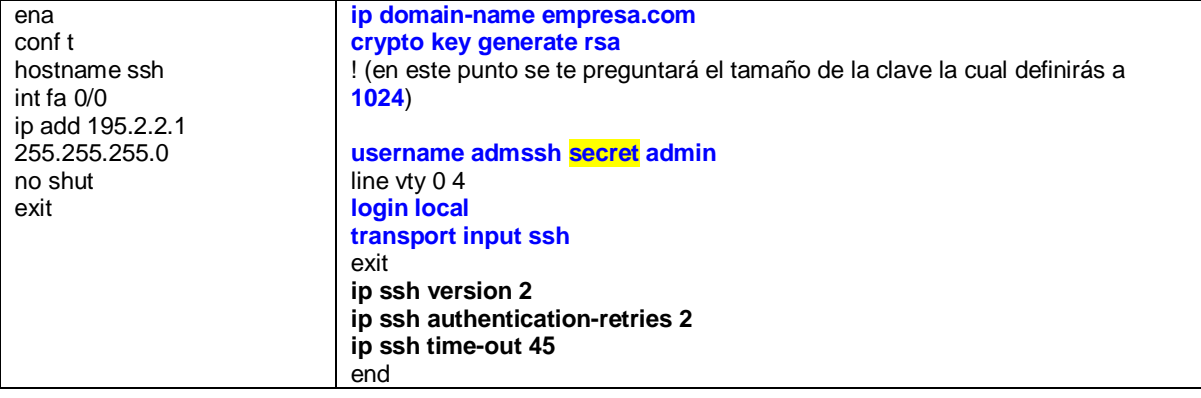

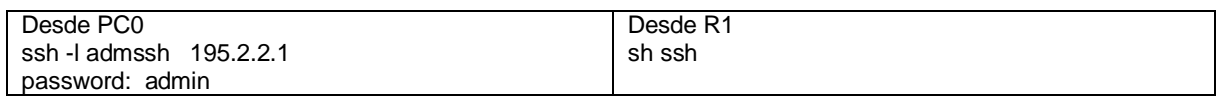

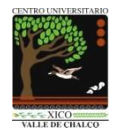

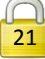

### **Conclusiones**

### **Referencias**

 Ariganello, Ernesto (2013). Redes Cisco. Guía de estudio para la certificación CCNA Security. Editorial Alfaomega. ISBN 978-607-707-654-4

\_\_\_\_\_\_\_\_\_\_\_\_\_\_\_\_\_\_\_\_\_\_\_\_\_\_\_\_\_\_\_\_\_\_\_\_\_\_\_\_\_\_\_\_\_\_\_\_\_\_\_\_\_\_\_\_\_\_\_\_\_\_\_\_\_\_\_\_\_\_\_\_\_\_\_\_\_\_\_\_\_\_\_\_\_\_\_\_\_\_\_\_\_\_\_ \_\_\_\_\_\_\_\_\_\_\_\_\_\_\_\_\_\_\_\_\_\_\_\_\_\_\_\_\_\_\_\_\_\_\_\_\_\_\_\_\_\_\_\_\_\_\_\_\_\_\_\_\_\_\_\_\_\_\_\_\_\_\_\_\_\_\_\_\_\_\_\_\_\_\_\_\_\_\_\_\_\_\_\_\_\_\_\_\_\_\_\_\_\_\_

- Barker, K y Morris,S. (2012). CCNA Security 640-554 Official Cert Guide. Editorial Cisco Press
- Cisco. (2005). Fundamentos de seguridad de redes. Editorial Cisco Press. ISBN: 84-205-4540-6
- Andrew G.Manson. (2002). Redes privadas virtuales de Cisco Secure. Editorial Cisco Press. ISBN: 84-205-3618-0
- Vachon, B., y **Graziani, R.** (2009). Acceso a la WAN Guía de Estudio CCNA Exploration. Editorial Cisco Press.
- **Graziani, R.** y Johnson, A (2008). Conceptos y protocolos de enrutamiento. Guía de estudio de CCNA Exploration. Cisco Press. ISBN 978-84-8322-472-4.
- IPSec. Recuperado el 28 de agosto del 2016 de: http://packetlife.net/library/cheat-sheets/

Capturar la imagen donde se muestre su porcentaje de avance. Recomiendo que dicha captura de imagen sea faltando 30 segundos antes de que expire su tiempo

#### **G R A C I A S T O T A L E S**

### **Criterios de evaluación**

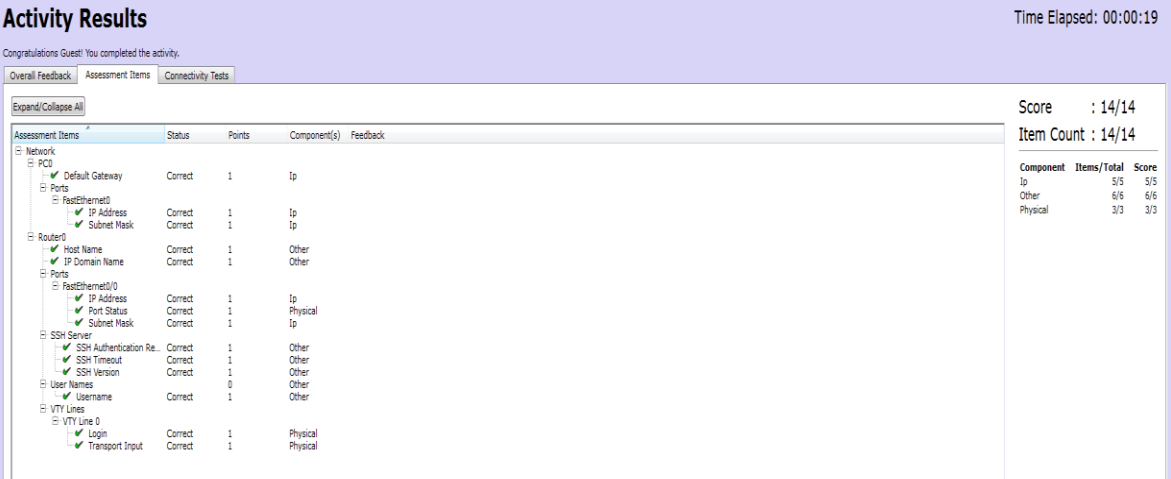

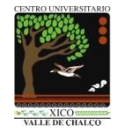

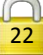

# <span id="page-22-0"></span>**Práctica de laboratorio: 5 SSH con VLAN**

Duración de la práctica: 20 minutos

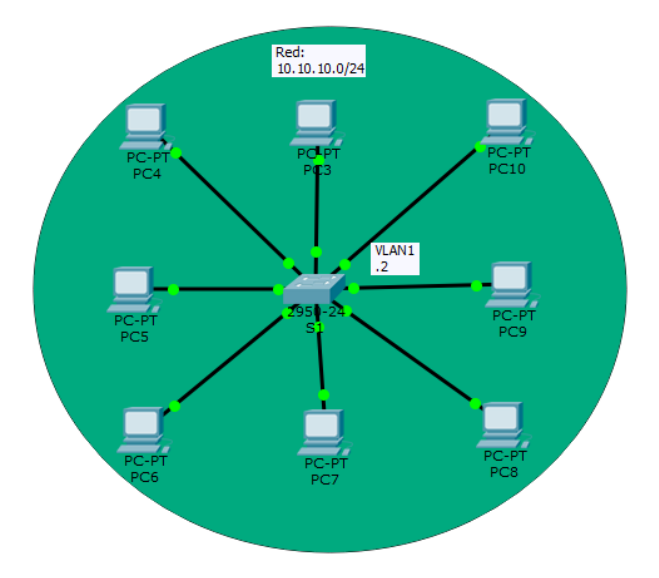

### **Escenario a configurar**

Procuren llegar al 100% SUERTE!!!!

### **Tabla de direccionamiento**

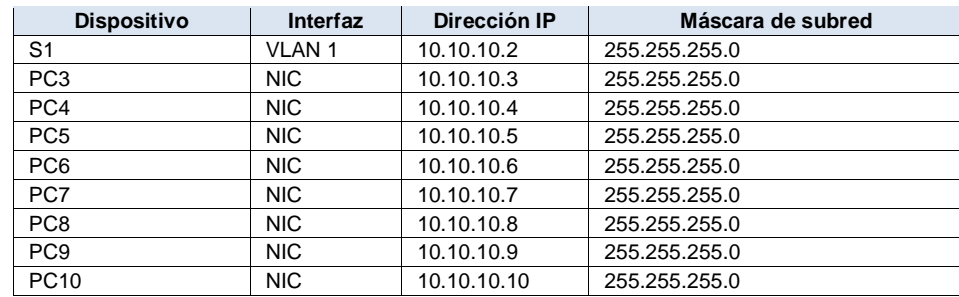

# **Objetivos de aprendizaje:**

- Proteger las contraseñas
- Cifrar las comunicaciones
- Verificar la implementación de SSH

# **Material y equipo a utilizar:**

Para la realización de esta práctica son necesarios los siguientes componentes:

- Hojas
- Lápiz o Bolígrafo
- Packet Tracert versión 6.0.1.0011 o superior

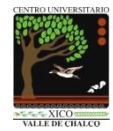

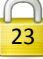

# **Desarrollo**

**Indicaciones** En la barra de menu del Packet Tracert seleccionar **Options**  Elegir la opción de **Preferences... o Ctrl+R** En la pestaña de **Interface**  Deshabilitar las opciones de: Show Device Model Label Show Device Name Model

#### **Información básica**

SSH debe reemplazar a Telnet para las conexiones de administración. Telnet usa comunicaciones inseguras de texto no cifrado. SSH proporciona seguridad para las conexiones remotas mediante el cifrado seguro de todos los datos transmitidos entre los dispositivos. En esta actividad, protegerá un switch remoto con el cifrado de contraseñas y SSH.

### **Tarea 1: Contraseñas seguras**

a. Desde el símbolo del sistema en la PC10, acceda al S1 mediante Telnet. La contraseña de los modos EXEC del usuario y EXEC privilegiado es cisco.

PC>telnet 10.10.10.2

b. Guarde la configuración actual, de manera que pueda revertir cualquier error que cometa reiniciando el S1. wr o copy run star

c. Muestre la configuración actual y observe que las contraseñas están en texto no cifrado. Introduzca el comando para cifrar las contraseñas de texto no cifrado:

#### sh run

enable password UNI line vty 04 password **UNI** login line vty 5 15 password **UNI** login

S1(config)# service password-encryption

d. Verifique que las contraseñas estén cifradas. sh run enable password 7 0822455D0A16 line vty 04 password 7 0822455D0A16 login line vty 5 15 password 7 0822455D0A16 login

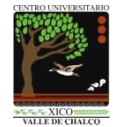

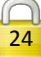

### **Tarea 2: Cifrar las comunicaciones**

**Paso 1: Establecer el nombre de dominio IP y generar claves seguras.** En general no es seguro utilizar Telnet, porque los datos se transfieren como texto no cifrado. Por lo tanto, utilice SSH siempre que esté disponible.

a. Configure el nombre de dominio netacad.pka. S1(config)# ip domain-name UNI.EDU

b. Se necesitan claves seguras para cifrar los datos. Genere las claves RSA con la longitud de clave 1024.

S1(config)# crypto key generate rsa The name for the keys will be: S1. UNI.EDU

Choose the size of the key modulus in the range of 360 to 2048 for your General Purpose Keys. Choosing a key modulus greater than 512 may take a few minutes.

How many bits in the modulus [512]: 1024 % Generating 1024 bit RSA keys, keys will be non-exportable...[OK]

#### **Paso 2: Crear un usuario de SSH y reconfigurar las líneas VTY para que solo admitan acceso por SSH.**

a. Cree un usuario llamado administrator con la contraseña cisco. S1(config)# username <mark>administrator</mark> password <mark>cisco</mark>

b. Configure las líneas VTY para que revisen la base de datos local de nombres de usuario en busca de las credenciales de inicio de sesión y para que solo permitan el acceso remoto mediante SSH. Elimine la contraseña existente de la línea vty. S1(config-line)# login local

S1(config-line)# transport input ssh S1(config-line)# no password cisco

### **Tarea 3: Verificar la implementación de SSH**

a. Cierre la sesión de Telnet e intente volver a iniciar sesión mediante Telnet. El intento debería fallar. S1#exit [Connection to 10.10.10.2 closed by foreign host] PC>telnet 10.10.10.2 [Connection to 10.10.10.2 closed by foreign host]

b. Intente iniciar sesión mediante SSH. Escriba ssh y presione la tecla Enter, sin incluir ningún parámetro que revele las instrucciones de uso de comandos. Sugerencia: la opción -l representa la letra "L", no el número 1.

c. Cuando inicie sesión de forma correcta, ingrese al modo EXEC privilegiado y guarde la configuración. Si no pudo acceder de forma correcta al S1, reinicie y comience de nuevo en la parte 1. PC>ssh -l administrator 10.10.10.2

Open Password: **cisco**  $S1$ 

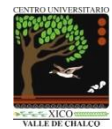

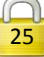

### **Conclusiones**

### <span id="page-25-0"></span>**Referencias**

 Ariganello, Ernesto (2013). Redes Cisco. Guía de estudio para la certificación CCNA Security. Editorial Alfaomega. ISBN 978-607-707-654-4

\_\_\_\_\_\_\_\_\_\_\_\_\_\_\_\_\_\_\_\_\_\_\_\_\_\_\_\_\_\_\_\_\_\_\_\_\_\_\_\_\_\_\_\_\_\_\_\_\_\_\_\_\_\_\_\_\_\_\_\_\_\_\_\_\_\_\_\_\_\_\_\_\_\_\_\_\_\_\_\_\_\_\_\_\_\_\_\_\_\_\_\_\_\_\_ \_\_\_\_\_\_\_\_\_\_\_\_\_\_\_\_\_\_\_\_\_\_\_\_\_\_\_\_\_\_\_\_\_\_\_\_\_\_\_\_\_\_\_\_\_\_\_\_\_\_\_\_\_\_\_\_\_\_\_\_\_\_\_\_\_\_\_\_\_\_\_\_\_\_\_\_\_\_\_\_\_\_\_\_\_\_\_\_\_\_\_\_\_\_\_

- Barker, K y Morris,S. (2012). CCNA Security 640-554 Official Cert Guide. Editorial Cisco Press
- Cisco. (2005). Fundamentos de seguridad de redes. Editorial Cisco Press. ISBN: 84-205-4540-6
- Andrew G.Manson. (2002). Redes privadas virtuales de Cisco Secure. Editorial Cisco Press. ISBN: 84-205-3618-0
- Vachon, B., y **Graziani, R.** (2009). Acceso a la WAN Guía de Estudio CCNA Exploration. Editorial Cisco Press.
- **Graziani, R.** y Johnson, A (2008). Conceptos y protocolos de enrutamiento. Guía de estudio de CCNA Exploration. Cisco Press. ISBN 978-84-8322-472-4.
- IPSec. Recuperado el 28 de agosto del 2016 de: http://packetlife.net/library/cheat-sheets/

Capturar la imagen donde se muestre su porcentaje de avance. Recomiendo que dicha captura de imagen sea faltando 30 segundos antes de que expire su tiempo

#### **G R A C I A S T O T A L E S**

# **Criterios de evaluación**

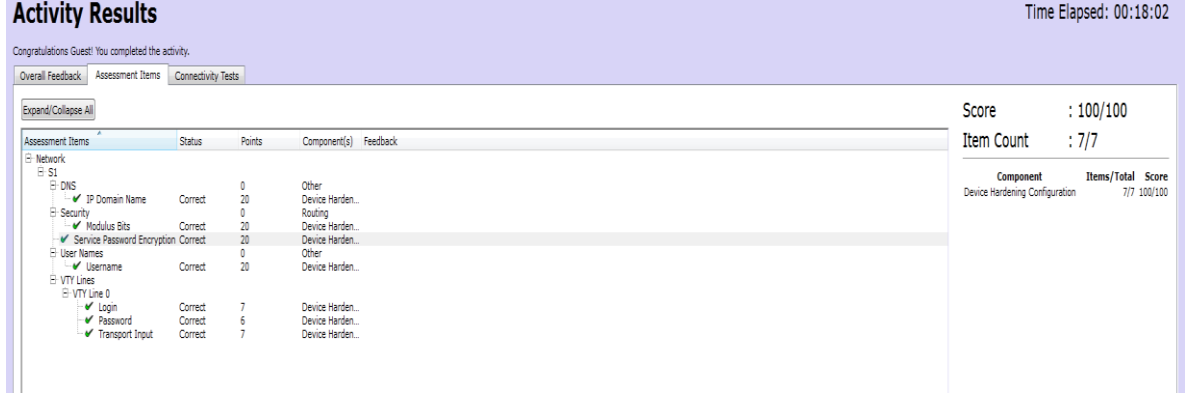

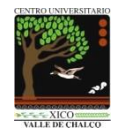

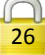